# **Ulkopuolisen langattoman verkon käyttö Metropolian tietokoneilla (vanha ohje, Cisco NAM)**

O)

Syksystä 2022 alkaen asennettaviin kannettaviin tietokoneisiin ei asenneta enää Cisco AnyConnect Mobility Clientin Network-osiota, koska Windowsin uudemmissa versioissa on vastaavat ominaisuudet. Näissä uusissa tai uudelleen asennetuissa kannettavissa on ainoastaan Cisco AnyConnect VPN, jolla voit muodostaa VPN-yhteyden Metropolian sisäverkkoon. Jos kannettavasi Ciscossa ei näy Network-osiota, muodosta verkkoyhteys tavalliseen tapaan Windowsin avulla ohjeen mukaan: [Ulkopuolisen langattoman verkon käyttö Metropolian tietokoneella](https://wiki.metropolia.fi/pages/viewpage.action?pageId=232721183)

## **Ohjeet langattoman verkon kotikäyttöön**

### **1. Koneessa ei ole Ciscosta kuin VPN**

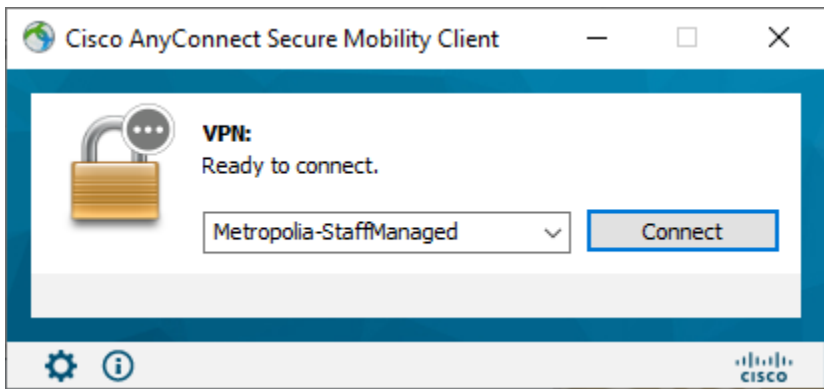

Käytä Windowsin omaa toimintoa langattomaan verkkoon liittymiseen.

Lisäohjeita:

[Ulkopuolisen langattoman verkon käyttö Metropolian tietokoneella](https://wiki.metropolia.fi/pages/viewpage.action?pageId=232721183)

#### **2.Koneessa on vielä CIsco NAM**

Kaikki langattoman verkon asetukset hoidetaan Ciscon AnyConnect Secure Mobility Clientillä. Tämä koskee myös kotona käytettävää langatonta verkkoa. Tässä on ohje miten yhdistäminen kotona olevaan langattomaan verkkoon onnistuu.

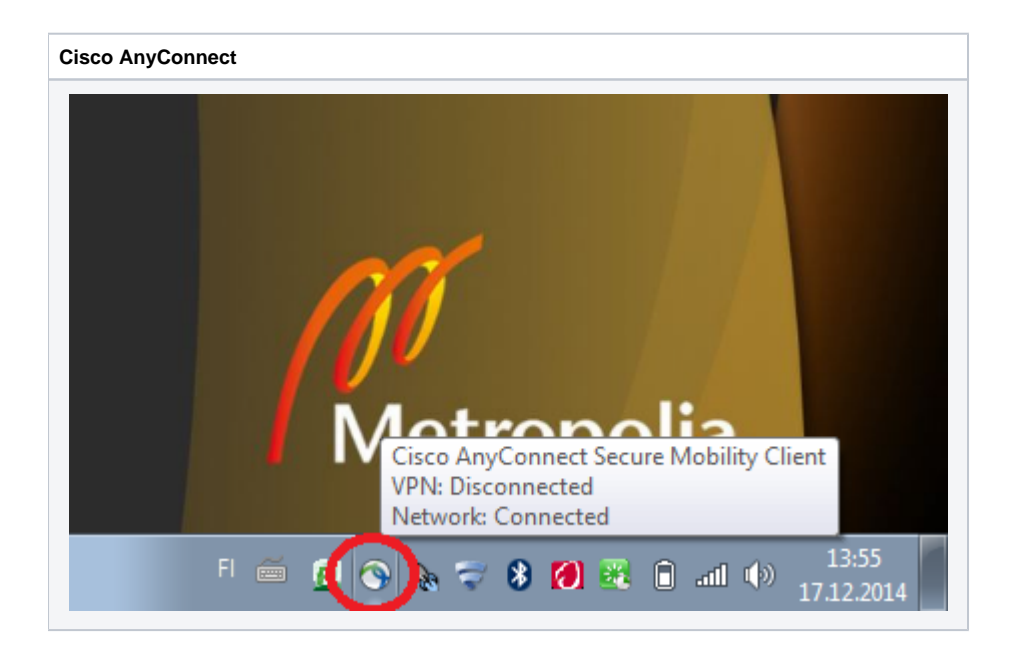

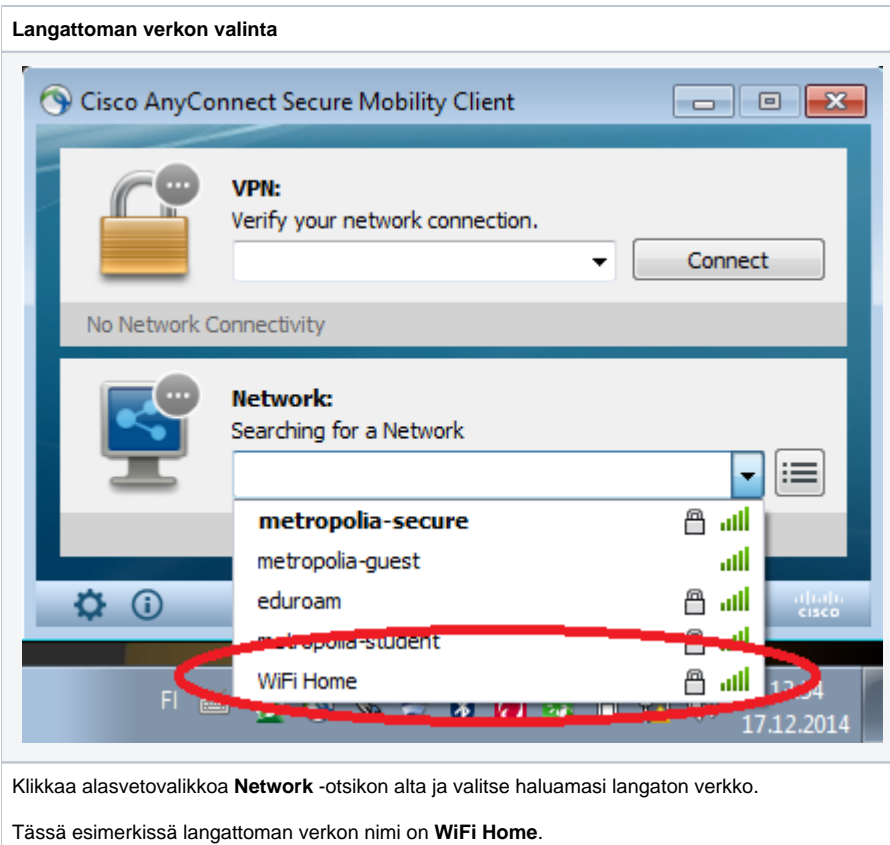

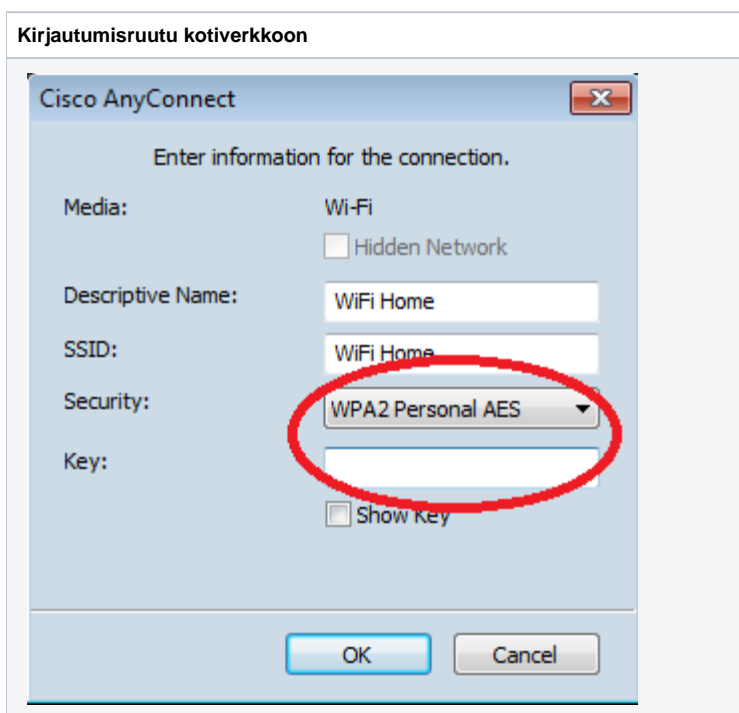

Kirjoita langattoman verkon asetukset ruutuihin:

- **Security**: Valitse langattoman verkon salausmenetelmä. Tähän asetukseen ei yleensä tarvitse koskea.
- $\blacksquare$ **Key**: Salauksesta riippuen ilmoita langattoman verkon salausavain tai käyttäjänimi/salasana. Esimerkin kuvassa pyydetään vain salausavainta.

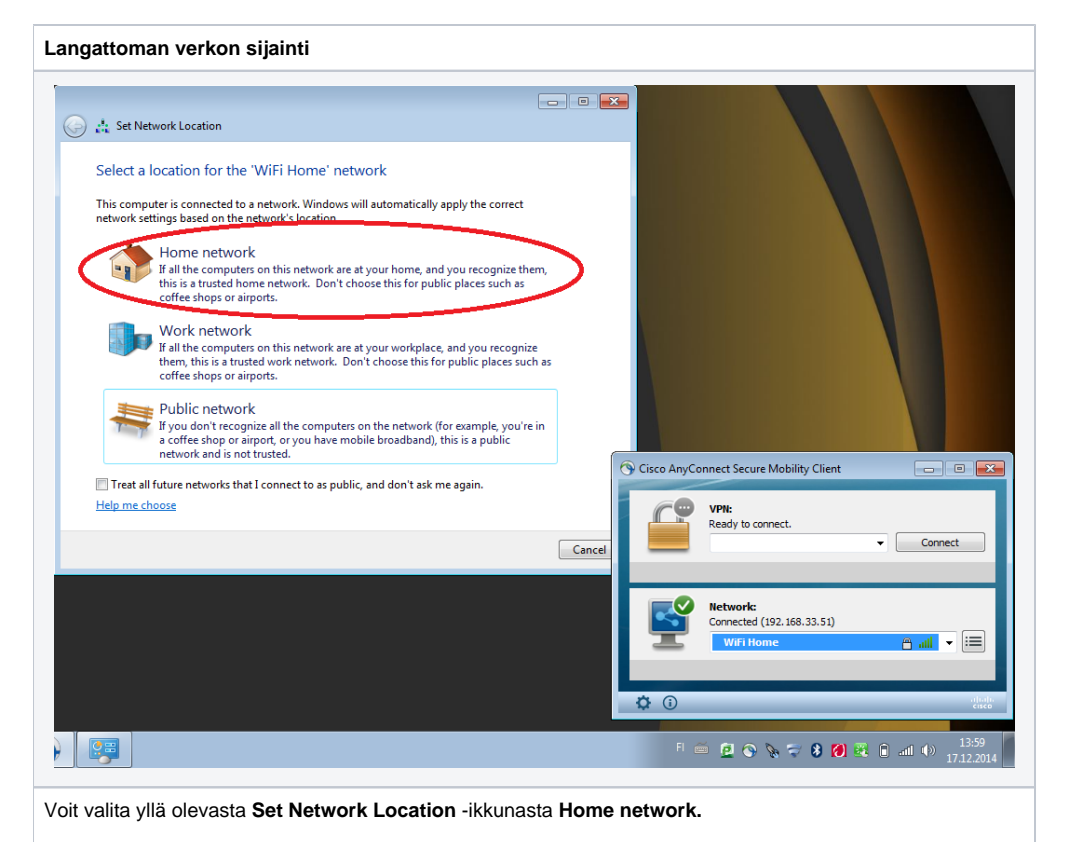

Julkisiin tai tuntemattomiin verkkoihin valitse aina **Public Network**.

#### **Ongelmia WLAN-verkkoon liittymisessä?**

Aina, kun johonkin WLAN-verkkoon kirjaudutaan, Cisco NAM muistaa kyseisen verkon salausavaimen. Siksi oikein kirjoitettua salausavainta ei tarvitse kirjoittaa enää uudelleen vaan tietokone liittyy WLAN-verkkoon automaattisesti ollessaan sen ulottuvissa. Jos kuitenkin verkon salasana vaihtuu tai on kirjoitettu väärin, Cisco NAM muistaa myös väärän salasanan. Siinä tapauksessa verkkoon kirjautuminen onnistuu toimimalla seuraavasti:

1) Klikkaa **Network**-osion oikeassa reunassa sijaitsevaa neliön muotoista painiketta (kolme viivaa ja kolme pistettä), ja valitse pudotusvalikosta **Manage Networks**.

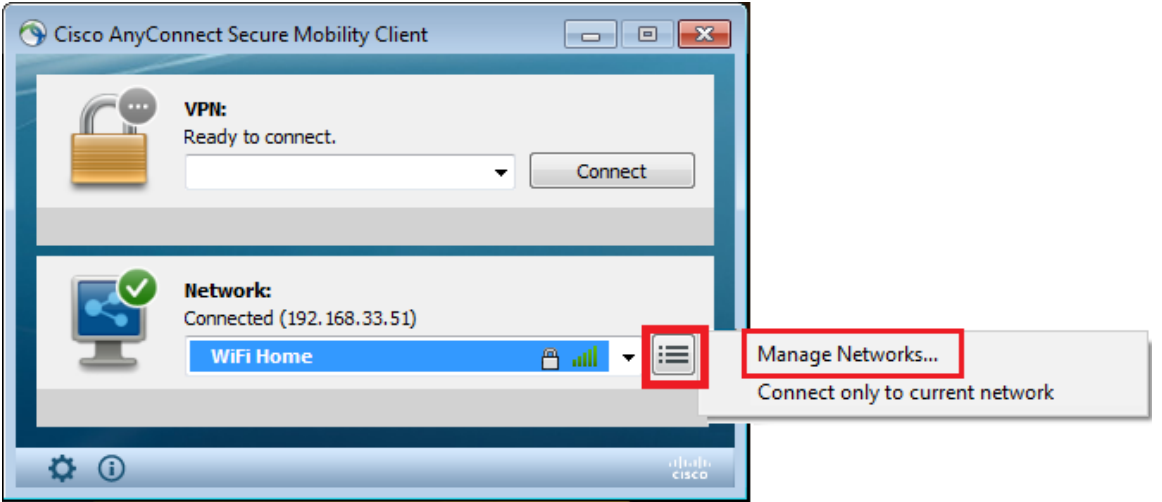

2) Tallennujen verkkojen lista aukeaa. Valitse verkko, johon liittyminen tuottaa vaikeuksia.

3) Klikkaa **Remove**-painiketta ja sen jälkeen sulje ikkuna.

5) Muodosta verkkoyhteys uudelleen tämän sivun alussa annetun ohjeen mukaan.

[Home and public WiFi in Metropolia laptops - Cisco NAM](https://wiki.metropolia.fi/display/itservices/Home+and+public+WiFi+in+Metropolia+laptops+-+Cisco+NAM)